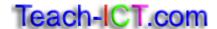

## Formulae and Functions: Hogwalks Houses

- 1. Open 'hogwalks houses.xls'
- 2. Save the spreadsheet to your area and call it 'houses'

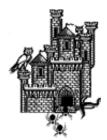

- 3. Rename the tab to 'houses' http://www.teach-ict.net/software/excel/with\_sound/formatting/rename\_tab.html
- 4. Change the colours of the house names to:
  - Slothering green
  - Robintoes blue
  - Huffandpuff yellow
  - Griffinboar red
- 5. Change the house name font to size 14
- 6. Make the house name font bold
- 7. Widen the columns so that all of the names can be seen properly http://www.teach-ict.net/software/excel/with\_sound/formatting/column\_width.html
- 8. Highlight cells A3:B3 and make the font bold and size 14.
- 9. Centre the text in A3:B3
- 10. Insert a thick black border around the table http://www.teach-ict.net/software/excel/with\_sound/formatting/borders.html
- 11. In cells B4:B7, enter the numbers for each house that you got from your class questionnaire
- 12. Centre the numbers in cells B4:B7

- 13. Highlight cell A1. Make the title size 18 and bold.
- 14. Pick a font style you like and choose a different colour

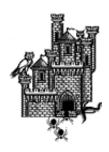

15. Merge cells A1:D1

http://www.teach-ict.net/software/excel/with\_sound/formatting/merge.html

- 16. Centre the title
- 17. Insert an appropriate image to the right hand side of the table

18a In cell C8, write 'Total Number'

18b In cell C9, write 'Average Number'

18c In cell C10, write 'Highest Number'

18d In cell C11, write 'Lowest Number'

- 19. Make the font in cells C8:C11 bold
- 20. In cell B8, write a formula to add up the total number of students in all of the houses hint: you will need to write a SUM formula http://www.teach-ict.net/software/excel/with\_sound/formula/sum.html
- 21. In cell B9, write a formula to work out the average number of students in all of the houses hint: you will need to write an AVERAGE formula http://www.teach-ict.net/software/excel/with\_sound/formula/average.html
- 22. In cell B10, write a formula to work out the highest number of students in all of the houses hint: you will need to write an MAX formula http://www.teach-ict.net/software/excel/with\_sound/formula/max.html
- 23. In cell B11, write a formula to work out the lowest number of students in all of the houses hint: you will need to write an MIN formula http://www.teach-ict.net/software/excel/with\_sound/formula/min.html

- 24. Insert your name as a footer print http://www.teach-ict.net/software/excel/with\_sound/insert\_delete/insertfooter.html
- 25. Set the print area for the part of the spreadsheet that you want to http://www.teach-ict.net/software/excel/with\_sound/printing/print\_area.html
- 26. Set the page to print to one sheet print and landscape http://www.teach-ict.net/software/excel/with\_sound/printing/print\_portrait\_landscape.html
- 27. Set the page to print with gridlines print http://www.teach-ict.net/software/excel/with\_sound/printing/print\_gridlines.html
- 28. Set the page to print with sheet row and column headers print http://www.teach-ict.net/software/excel/with\_sound/printing/print\_row\_columnheaders.html
- 29. If you have permission from your teacher, print the page
- 30. Find out how to display your formulas print http://www.teach-ict.net/software/excel/with\_sound/formula/formula\_show.html
- 31. Resize your columns
- 32. Set the print area print again
- 33. If you have permission from your teacher, print out your formulae
- 34. Annotate both sheets.

For your main sheet, explain things such as resizing column widths, changing the font, inserting images, adding borders etc

For your formula sheet – point out the different formulas that you used and explain how they are working.

## You may:

- Guide teachers or students to access this resource from the teach-ict.com site
- Print out enough copies to use during the lesson

## *You may not:*

- Adapt or build on this work
- Save this resource to a school network or VLE
- Republish this resource on the internet

A subscription will enable you to access an editable version, without the watermark and save it on your protected network or VLE